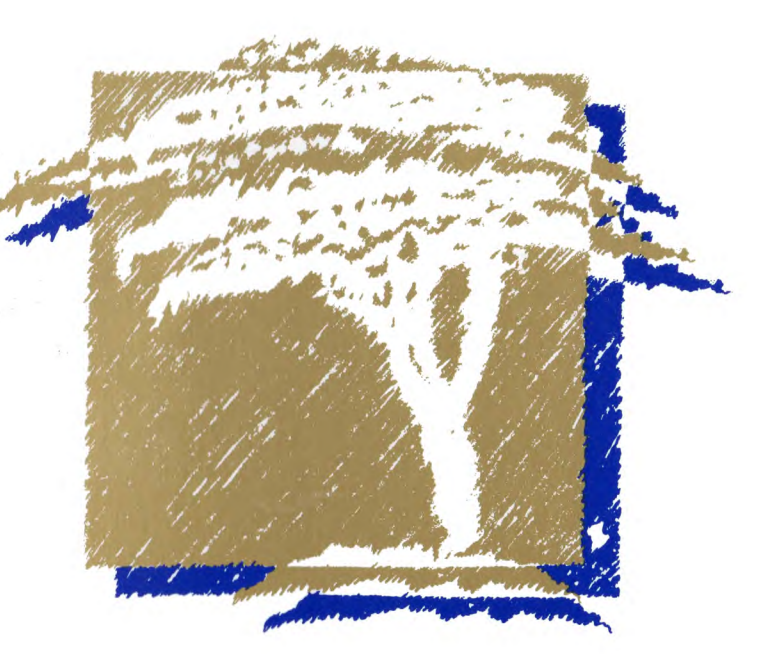

# **XTreeProud**

Start-Up Manual

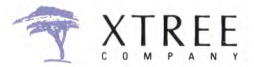

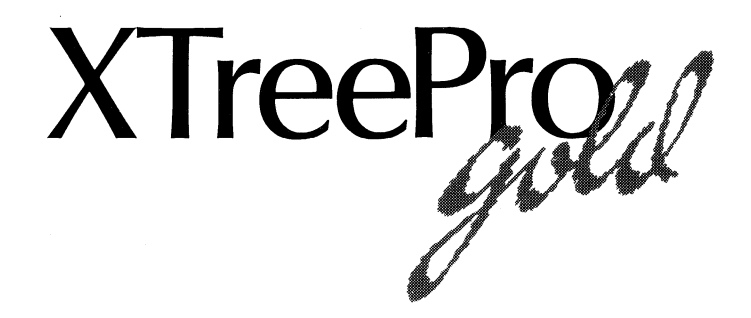

## **Start-Up Manual**

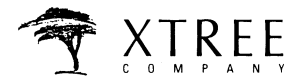

**a division of Executive Systems, Inc.** 

**4330 Santa Fe Road San Luis Obispo, Ca. 93401 (805) 541-0604** 

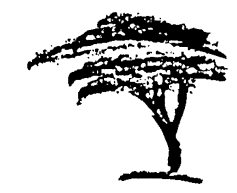

# **Contents**

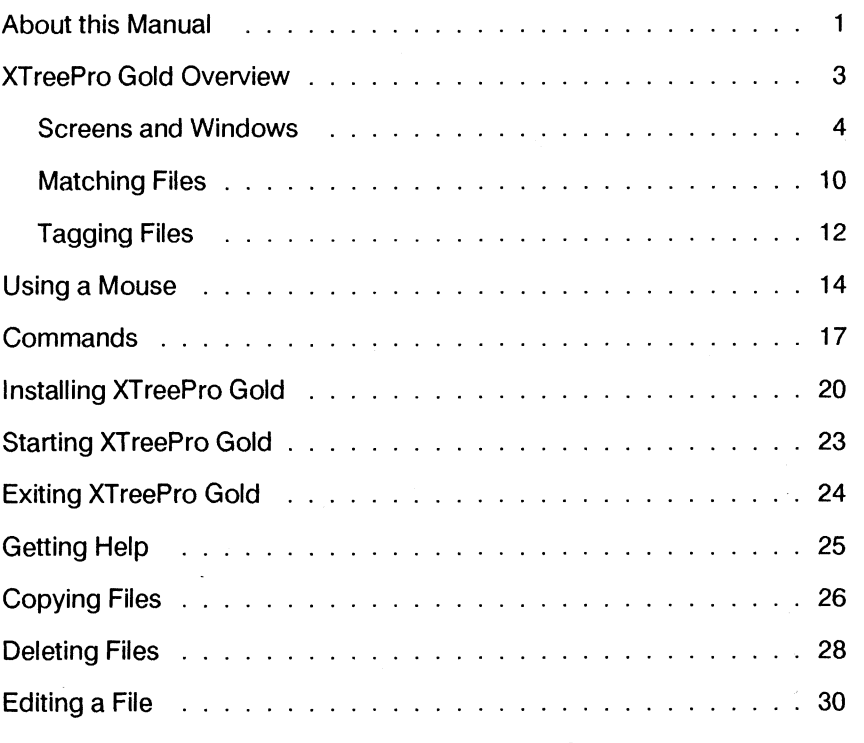

**Continued on next page** 

#### **Contents**

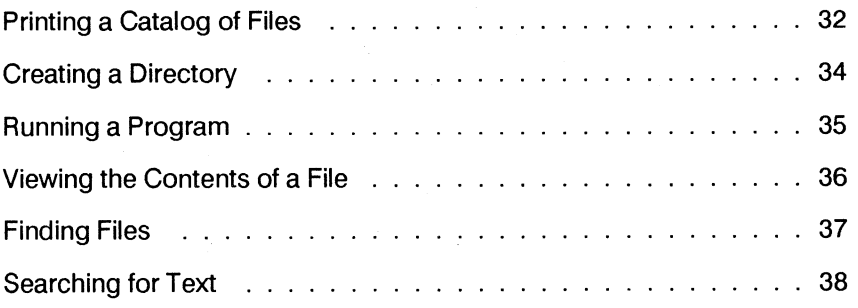

**\*\*IMPORTANT NOTICE\*\* The unauthorized duplication of PC software is a violation of federal copyright laws. Please do not copy, modify, rent, lease, convey, translate or disassemble this program.** 

# **About this Manual**

**As the name implies, this Start-Up Manual was designed to provide you with a fast and easy way to begin to use and understand XTreePro Gold.** 

**Most likely, you're eager to start using this program to simplify your routine disk and file management tasks and increase your productivity. Given...** 

- **A brief introduction**
- **An overview with charts and diagrams**
- **Step by step instructions**

**...you'll be able to perform the most frequently used XTreePro Gold operations.** 

**Later, as you become more proficient, you'll be able to use the extensive Operations Manual to learn about the remaining capabilities of XTreePro Gold. And, as time allows, you'll want to try all of the advanced functions to determine which are most beneficial to your business or individual needs.** 

#### **Using the Start-Up Manual**

**The best way to use this manual is to review all the overview information, then go to the step by step procedures to install and start XTreePro Gold. You will be ready to perform the tasks which are most essential to you, using the procedures.** 

**Current users of XTreePro should review the Using a Mouse section first, and then turn to Installing XTreePro Gold.** 

# **XTreePro Gold Overview**

**XTreePro Gold is a tool for managing your files, directories and disks. It first provides you with the big picture, giving you a lot of information in a concise and organized way. Then, it gives you the tools to complete specific tasks in an efficient and individualized manner.** 

**In order to work with XTreePro Gold, you'll need to be familiar with these program concepts:** 

- **Directory and File Windows and Commands**
- **Screens and Windows**
- **Matching Files**
- **Tagging Files**

## **Directory and File Windows and Commands**

**There are two major windows, the Directory Window and File Window.** 

**Commands are divided into Directory Commands and File Commands, and correspond to the active window.** 

- **When a window is active, a highlight bar is in that window.**
- **When a window is active, the available commands are displayed on the bottom of the screen.**
- **You can quickly move between the windows (changing which one is active) by using the Enter key, Escape key or mouse.**

**To perform most operations on a disk or directoty, the Directory Window must be active.** 

**To perform most operations on a file or group of files, the File Window must be active.** 

#### **Screens and Windows**

**XTreePro Gold's first display is the Main Display, organized into separate sections and windows.** 

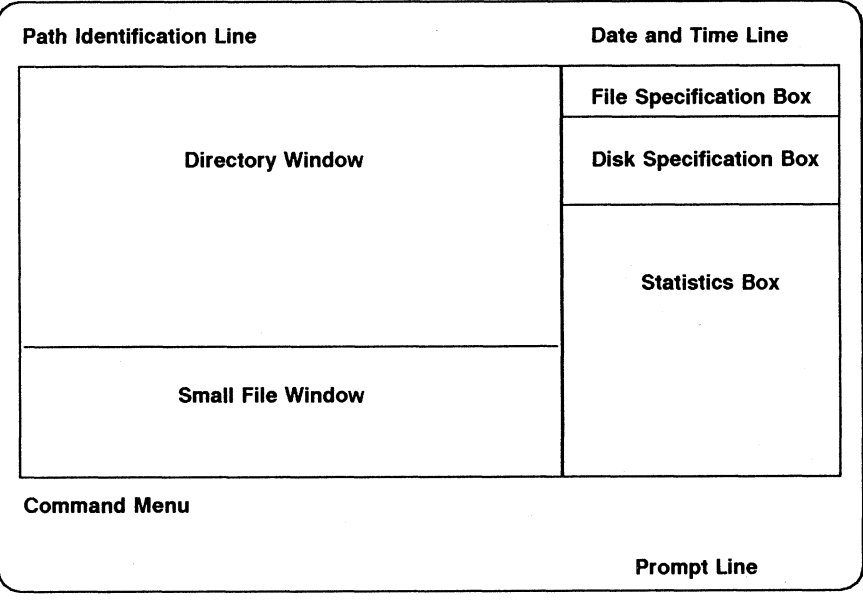

#### **Path Identification Line**

**Identifies the drive and directory where the highlight bar or pointer is.** 

**Example: Path: C:\DOS** 

#### **Date and Time Line**

**Displays the current date and time.** 

**Example: 10-30-89 12:05:30 pm** 

#### **Directory Window**

**Displays the directory structure of the current disk. The root (first) directory is at the top of the display, and the rest are sorted alphabetically. Subdirectories are indented. In the Directory Window, there is a highlight bar that can be used to select a directory for subsequent operations.** 

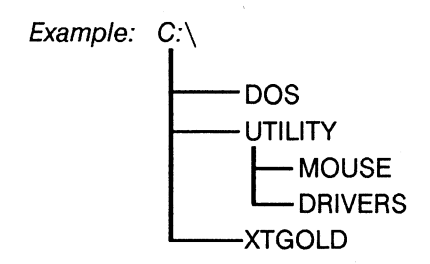

#### **Small File Window**

**Lists the files in the selected directory that match the File Specification. If \*.\* is in the File Specification Box, all the files in the selected directory are listed in the File Window. The Small File Window displays up to 12 files at one time. In the File Window, there is a highlight bar that can be used to select a file for subsequent operations.** 

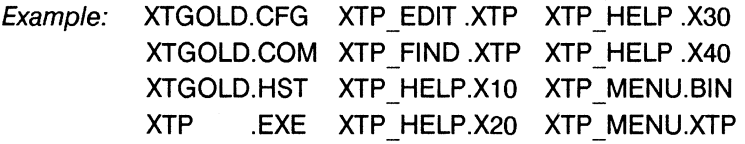

#### **File Specification Box**

**Shows the name of the files which XTreePro Gold will display in the File Window. Each time XTreePro Gold is started the \*.\* (all files) wild card specification is displayed.** 

**Example: \*.\* or \*.BAK or MYFILE.\*** 

#### **Disk Specification Box**

**Identifies the current disk, volume label and number of available bytes on the disk.** 

**Example: DISK C: MYDISK Available Bytes 10,100,100** 

#### **Statistics Box**

**Displays information about files and the amount of disk space they occupy. This display changes, depending on which of the Directory or File Windows is active.** 

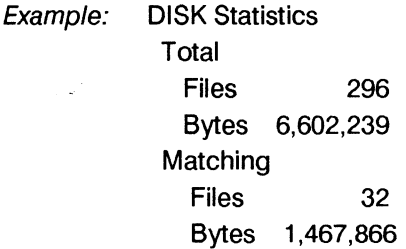

#### **Command Menu**

**Displays the Directory or File Commands, depending on which window is active.** 

**Example: DIR Available Delete Filespec Global COMMANDS Showall Tag Untag Volume eXecute** 

#### **Prompt Line**

**Lists additional options and active function keys.** 

**Example: F9 menu F10 commands Fl help ? stats** 

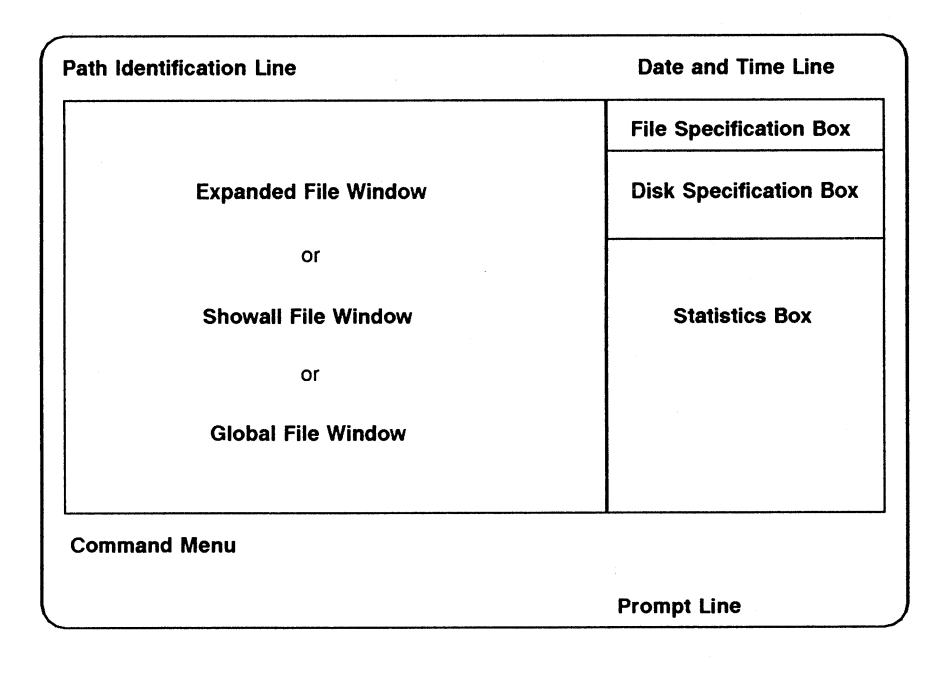

**When the** *Main Display* **is first shown, the Small File Window is always displayed. Other File Window formats are:** 

- **Expanded**
- **Showall**
- **Global**

**The displays look identical, except that each contains file names from different sources, and that the label in the Statistics Box changes to correspond to the display.** 

#### **Expanded File Window**

**Replaces the Small File Window and Directory Window, allowing the display of up to 57 file names at once. The files in the current directory are listed.** 

**• To access, press the Enter key when the Small File Window is active.** 

#### **Showall File Window**

**Lists the files in all the directories on the disk that match the File Specification. If \*.\* is in the File Specification Box, all the files on the disk are listed in the File Window.** 

**• To access, press S (for Showall) when the Directory Window is active.** 

#### **Global File Window**

**Lists the files in all the directories on all logged disks that match the File Specification.** 

**• To access, press G (for Global) when the Directory Window is active.** 

## **Matching Files**

**XTreePro Gold uses a concept called matching files to enable you to specify files which will be acted on by its operations.** 

- **Matching files are controlled by the File Specification command.**
- **The name of the file you are matching is always displayed in the File Specification Box. This file name can include wild cards, for example MYFILE.\* or \*.TXT.**
- **Each time XTreePro Gold starts, the wild card \*.\* is in the File Specification box, and all files are matching files until you make a change.**
- **The names of all matching files are always listed in the File Window.**
- **When file commands are performed, they are performed on files you see in the window, which are the matching files.**
- **Always check the File Specification Box and the Statistics Box to confirm the current matching files before performing operations or selecting commands.**

**The following page summarizes some of the procedures for specifying matching files.** 

#### **Specifying Matching Files**

**• Each time XTreePro Gold starts, the wild card \*.\* is in the File Specification box, and all files are matching files until you make a change.** 

#### **To change matching files:**

**• With the File or Directory Window active, first use the Filespec command (Press F). Then type the name of the files you want to see in the file windows, using wild cards, and press the Enter key. For example, a file specification MYFILE.\* might show MYFILE.WP, MYFILE.BAK and MYFILE.DOC as matching files in the file window. The File Specification Box contains the file name being matched.** 

#### **To change matching files back to the \*.\* wild card:**

**• With the File or Directory Window active, first use the Filespec command (Press F). There is no need to type \*.\*. Just press the Enter key. The File Specification Box contains the file name \*.\* and all files are now matching files.** 

## **Tagging Files**

**A file or group of files must be selected before a command can be applied to them.** 

- **To perform operations on only one file, that file can be selected with the highlight bar.**
- **To perform operations on more than one file at a time, those files must be tagged. In XTreePro Gold, tagging means to select files and mark them with a diamond. The diamond will be displayed to the right of each file.**
- **To perform operations on all the files in a directory, select and tag all the files in that directory while the File Window is active.**
- **To perform operations on all the files on the disk, you will need to tag all the files while the Showall File Window is active.**

**Once you have tagged a group of files, use the group of File Commands called Control File Commands. The commands are always applied to all the tagged files.** 

**After you have completed your task(s), use the Control Untag Command to remove the tags from all files, as a safety measure.** 

**The following page summarizes some of the procedures for tagging files.** 

#### **To tag individual files:**

**• With the File Window active, use the Tag command (Press T) to select files and mark them with a diamond. The diamond is displayed to show you the files have been selected.** 

#### **To tag all the files in a directory:**

**• With the Directory Window active, highlight the directory and use the Tag command (Press T). All the files in that directory will be tagged and a diamond next to each file name will confirm its selection.** 

#### **OR**

**• With the File Window active, use the Tag all command (Press Ctrl and press T). All the files in that directory will be tagged.** 

#### **To access Control File Commands:**

**• When any File Window is active, hold down the Ctrl key to display these commands, then press the corresponding command key.** 

**To remove the tags from all the files on a disk:** 

**• From the Directory Window, press Ctrl and press U to Untag all files.** 

**XTreePro Gold supports a two button mouse. On a three button mouse, the middle button will be inactive. You can use the mouse and keyboard interchangeably to move around the windows and select commands. Here is a summary of mouse operations.** 

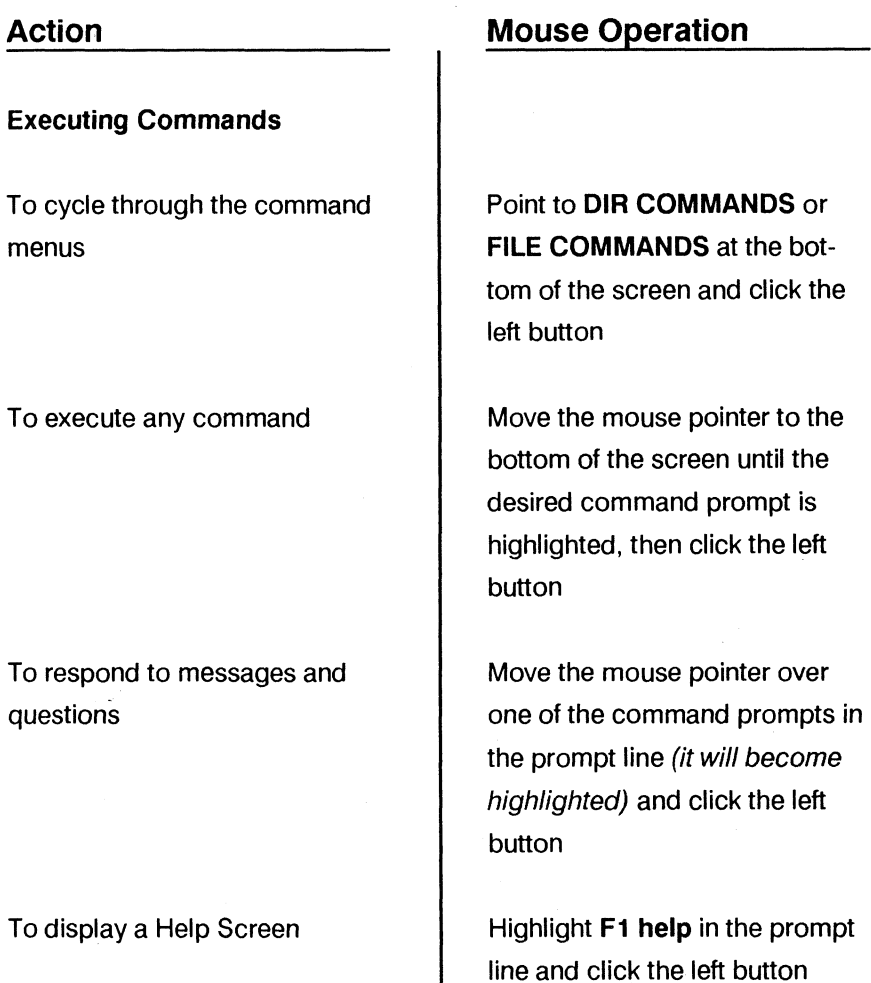

#### **Executing Commands (continued)**

**To cancel the current operation and return to the Directory or File Window** 

**To complete an entry of text or confirm an informative message** 

#### **Directory Windows**

**To select a directory** 

**To scroll the directory tree** 

**To move to the File Window** 

## Action **Mouse Operations**

**Highlight ESC cancel in the prompt line and click the left button** 

**Highlight 4 J** ok in the **prompt line and click the left button** 

**Point to the desired directory and click the left button** 

**Point to the top or bottom border of the Directory Window and hold down the left button** 

**Point to the File Window and click the left button, or point to the** 4 **J file prompt and click the left button** 

**Continued on next page** 

## **Using a Mouse**

**File Windows** 

**To select a file** 

**To scroll the file display** 

**To change the tag on a file** 

**To move to the Expanded File Window** 

**To move to the Directory Window** 

### Action **Mouse Operations**

**Point to the desired file name and click the left button** 

**Point to the top or bottom border of the File Window and hold down the left button** 

**Point to the file and click the right button. Drag the mouse (move it while holding down the right button) to continue changing the tag state of other files** 

Point to the **just more** prompt **and click the left button** 

Point to the **the stree** prompt **and click the left button** 

# **Commands**

**There are two sets of commands in XTreePro Gold:** 

- **Directory Commands are available when the Directory Window is active**
- **File Commands are available when one of the File Windows is active**

**Within each set, there are three types:** 

- **Standard Commands**
- **Control Key Commands**
- **Alt Key Commands**

#### **Standard Commands**

**Displayed at the bottom of the screen, they perform operations on individual directories or files.** 

#### **Control Key Commands**

**Displayed when you hold down the Ctrl key, they perform operations on multiple files or directories.** 

#### **Alt Key Commands**

**Displayed when you hold down the Alt key, they are advanced file and directory commands that extend the function of the Standard Commands.** 

**Some commands are available when either the Directory or File Window is active, as shown in the following command summary chart.** 

## **Directory Commands**

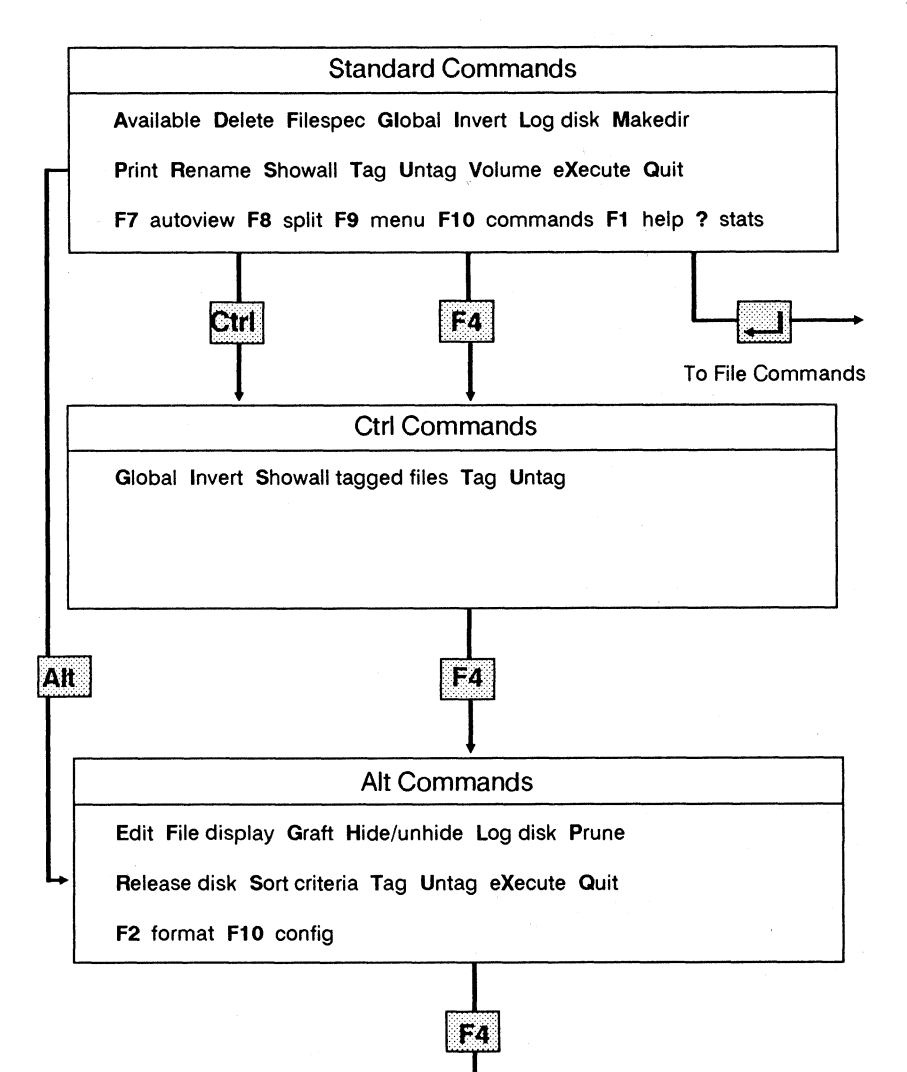

B**ack to Standard Directory Commands** 

#### **File Commands**

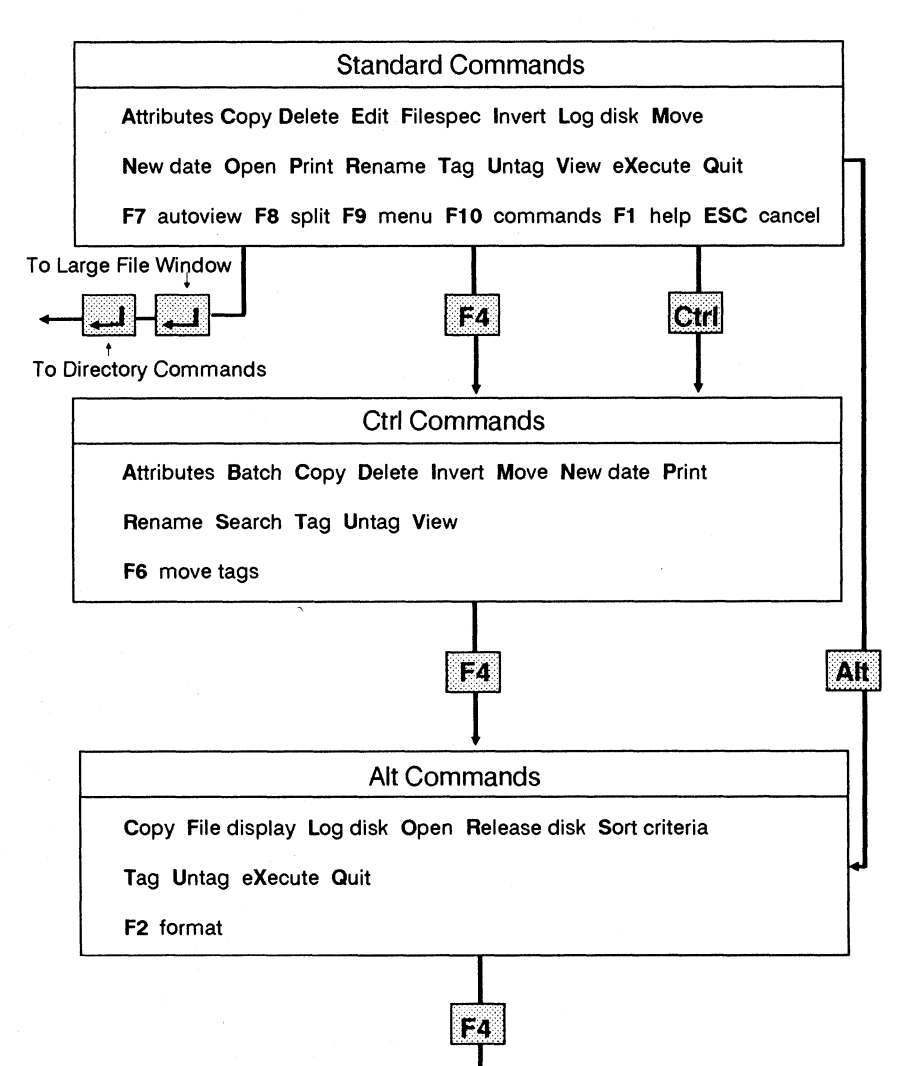

**Back to Standard File Commands** 

**To install XTreePro Gold, insert the XTreePro Gold floppy diskette in drive A: and follow these steps. If your floppy drive is named something other than A, substitute that letter for A. If your hard disk is named something other than C, substitute that letter for C. Before installing, you will make a backup copy of the XTreePro Gold diskette(s). The example assumes that the DOS command line displays the current directory.** 

**1. At the DOS (C:\) prompt, type diskcopy A: A: Note: If your system has two floppy disk drives of the same size, type A: B: instead and insert a blank diskette in the B: drive.** 

**2. Make sure the XTreePro Gold diskette is in drive A: and press** 

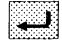

**3. Remove the XTreePro Gold diskette and insert a blank diskette in drive A: then press (On a dual drive system, do not remove the diskette.)** 

**4. For 5 1/4" diskettes, press Y and repeat steps 1-3; For 3 1/2" diskettes, press N** 

#### Action **Response**

**The prompt Insert Source diskette in drive A: is displayed** 

**The copy process is started, then the prompt Insert TAR-GET diskette in drive A: (or B:) is displayed** 

**The copy process is completed and the prompt Copy another diskette (Y/N)? is displayed** 

**The DOS (C:\) prompt is displayed and you are ready to install XTreePro Gold** 

**Remember, the example shows how to install XTreePro Gold when the hard disk is named C: and the floppy drive is named A:. If your system is configured differently, make the needed substitutions in the following directions.** 

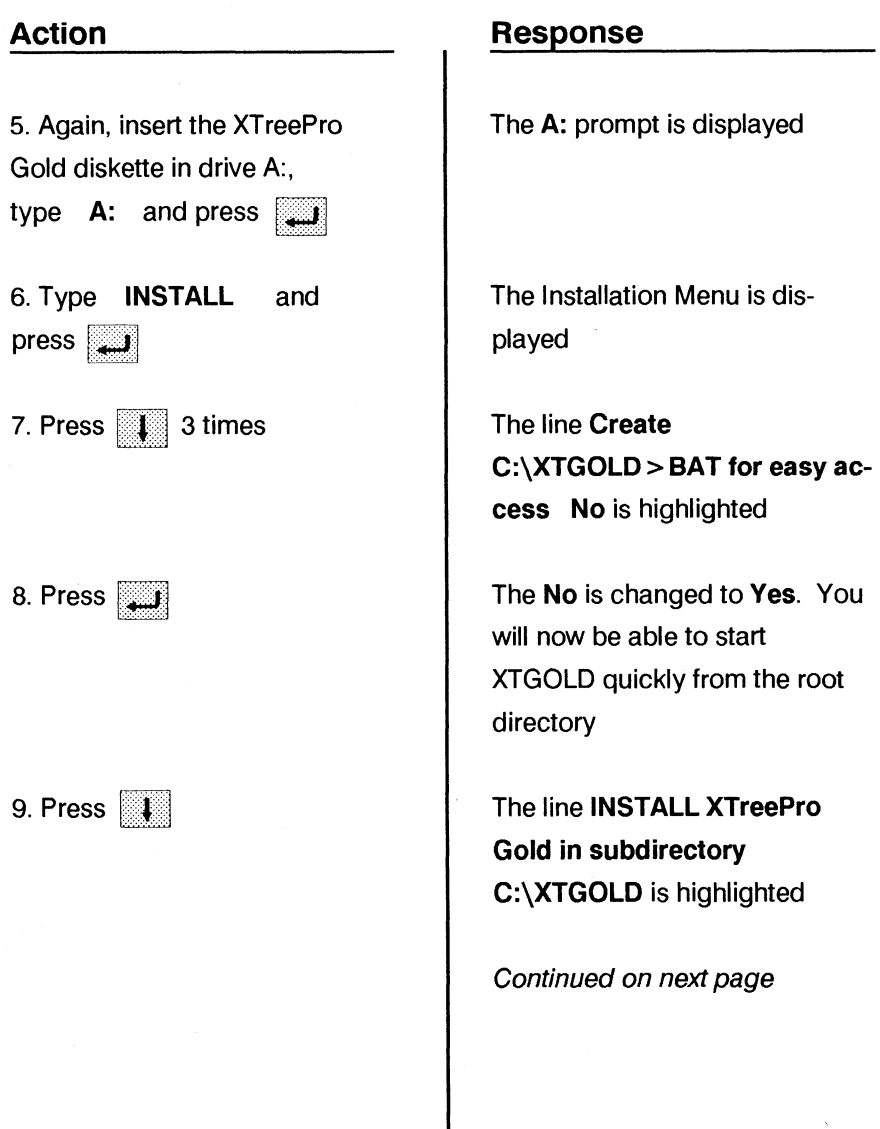

**10. Press** 

**11. Press 1** or any other key

#### **Action Response**

**The installation process is started. When it is completed, the message XTreePro Gold is now installed on drive C: is displayed. The prompt Press any key to exit INSTALL is also displayed.** 

**The C:\XTGOLD prompt is displayed. You are ready to start using XTreePro Gold.** 

**To start XTreePro Gold when the DOS C:\ or C:\(Any Other Directory) prompt is displayed:** 

#### **Action**

**1. Type CD\XTGOLD and press** 

#### **OR**

**1. Type CD followed by the name of the directory in which XTreePro Gold was installed (if you made modifications to the install procedure) and press** 

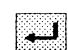

**2. Type XTGOLD and press** 

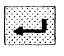

#### **OR**

**2. To start XTreePro Gold and immediately display the contents of a floppy diskette in drive A:, type XTGOLD A: and press** 

#### **Response**

**C:\XTGOLD is displayed** 

**If XTreePro Gold was installed in a different directory, that name will be displayed** 

**The XTreePro Gold Title Screen is briefly displayed, and then the Main Display for the current DOS drive is shown** 

**The XTreePro Gold Title Screen is displayed, and the Main Display for the diskette in the A: drive is shown** 

# **Exiting XTreePro Gold**

**To exit XTreePro Gold when either the Directory or File Commands are displayed:** 

- **1. Press Q (for Quit)**
- **2. Press Y (for Yes)**

#### Action **Response**

**The prompt Quit XTree GOLD and return to DOS? is displayed** 

**The DOS command line prompt (for example C:\XTGOLD) is displayed** 

**To display help screens when either the Directory or File Commands are displayed:** 

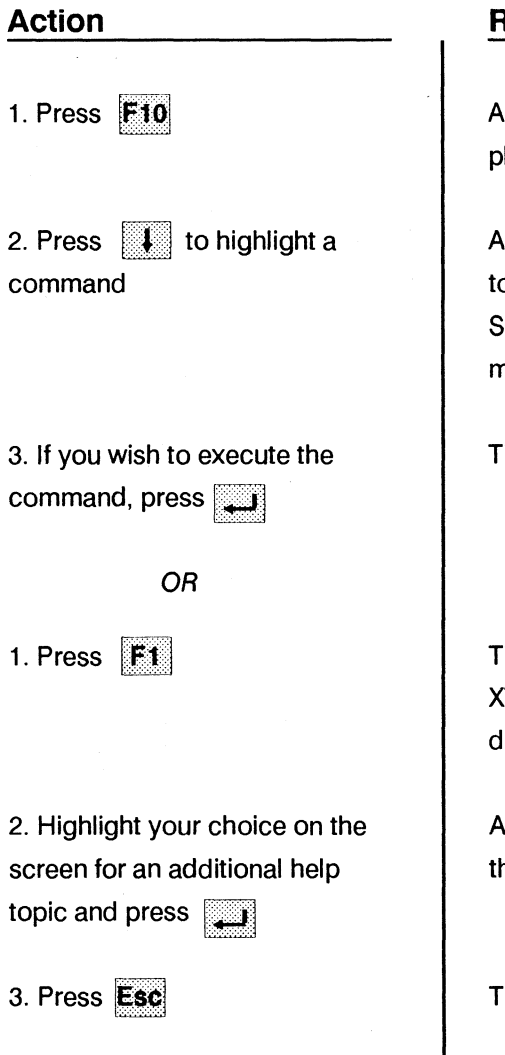

#### **Action Response**

**A Quick Reference Screen is displayed** 

single line display at the bot**tom of the Quick Reference Screen briefly explains the command** 

**The command will be executed** 

**The corresponding page of the XTreePro Gold Help Screens is displayed** 

full screen of information on **that topic is displayed** 

**The Help Screen is cancelled** 

**This example shows how to copy several files from a diskette in the A: drive to a directory named MYDIR on C: (the hard disk). Remember to insert the diskette in the A: drive.** 

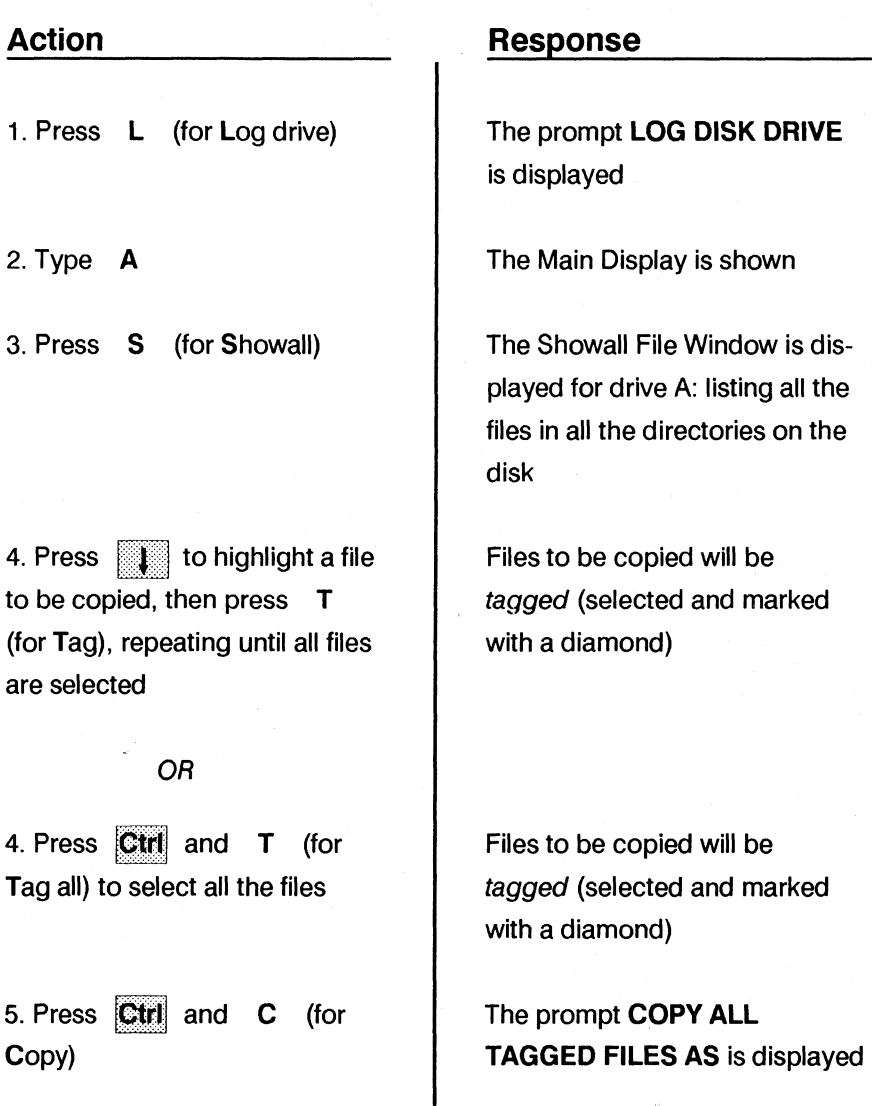

#### **Action**

**6. Press 4... to copy the files and keep the file names** 

**7. Press F2** then  $H$  and then **Li** to highlight the des**tination MYDIR, then press** 

**8. Press** 

**9. Type Y (for Yes)** 

**OR** 

**9. Type N (for No) then type Y or N as desired** 

#### **Response**

**The prompt to: is displayed, asking you where you want to copy the files** 

**The prompt to: C:\MYDIR is displayed** 

**The prompt Automatically replace existing files? is displayed** 

**All tagged files are copied** 

**The prompt directs you to confirm the copy process for each file if that file already exists in the destination directory** 

# **Deleting Files**

**This example shows how to delete all files in a directory MYDIR with the extension BAK. You may substitute any filename or extension, for example MYFILE.\* or MY\*.\* for the example \*.BAK.** 

#### **Action**

**1. If the words DIR COMMANDS are not displayed on the bottom left of the screen, press <b>ESC** 

**2. Press <b>L** until directory **MYDIR is highlighted, then** 

**press Tana** 

**3. Press F (for Filespec)** 

**4. Type \*.BAK and press** 

## **Response**

**The Directory Commands are now available** 

**Directory MYDIR has a pointer < -- next to it and the File Commands are displayed** 

**The prompt File Specification: is displayed** 

**A list of files with the extension \*.BAK is displayed. \*.BAK will now be displayed in the File Specification Box. Note that if there were no files that matched the file specification \*.BAK, the highlight bar would immediately move back to the Directory Window and highlight the previous**  directory

**5. Press Ctrl** and **T** (for **Tag all)** 

**6. Press Delete) and D (for** 

**7. Press N (for No)** 

**OR** 

**7. Press Y (for Yes) and then confirm your choice by pressing Y or N to respond to each prompt** 

**8. Press F for (Filespec)** 

**9. Press** 

#### **Action Response**

**All the files listed will be tagged (selected and marked with a diamond)** 

**The prompt Confirm delete for each file? is displayed** 

**All the tagged files are deleted** 

**Each file is highlighted, one at a time, followed by the prompt Delete this file?** 

**The prompt File Specification: is displayed** 

**The file specification is reset and FILE \*.\* is displayed in the upper right of the screen** 

# **Editing a File**

**This example shows how to edit the file AUTOEXEC.BAT in the root directory C:\ to add XTreePro Gold so it will run each time you start your system.** 

**1. If the words DIR COMMANDS are not displayed on the bottom left of the screen, press Esc** 

**2. Press Home** 

**3. Press** 

**4. Press I until AUTOEXEC.BAT is highlighted** 

**5. Press -E (for Edit)** 

#### **Action Response**

**The Directory Commands are now available** 

**Path C:\ is displayed in the top left of the screen and C:\ is highlighted** 

**The File Commands are active and the first file in the list is highlighted** 

**The file AUTOEXEC.BAT is selected and can now be edited** 

**The prompt Edit file: AUTOEXEC.BAT is displayed** 

**6. Press** 

**7. Press 1** until the cursor **is below the last line, then type C:\XTGOLD and press** 

**and quit** 

**8. Press to Save the file** 

### **Action Response**

**The contents of the file are displayed** 

**The Quit Commands are displayed** 

**The edited file AUTOEXEC.BAT is saved** 

# **Printing a Catalog of Files**

**This example shows how to print a list of the files in a directory named MYDIR, or a list of all the files on a disk.** 

#### **Action**

**1. If the words DIR COMMANDS are not displayed on the bottom left of the screen, press Esc** 

**2. Press <b>Let** until directory **MYDIR is highlighted** 

**3. Press T (for Tag)** 

#### **OR**

2. and 3. Press **Ctrl** and **T (for Tag all) to print a catalog of the entire disk** 

**4. Press P (for Print)** 

**5. Press C (for Catalog)** 

#### **Response**

**The Directory Commands are now available** 

**Directory MYDIR is selected** 

**All the files in directory MYDIR are tagged (selected and marked with a diamond)** 

**All the files on the disk are tagged (selected and marked with a diamond)** 

**The PRINT COMMANDS are displayed** 

**The prompt Number of lines per page is displayed** 

**6. Type a number and press** 

**or press the c number shown** 

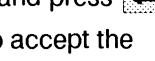

7. Press **Ctrl** and **U** (for **Untag all)** 

## **Action Response**

**The catalog is printed. Note: If the catalog does not print, and the Error Message Device not ready, Press C to Cancel and R to Retry is displayed, check to make sure your printer is on and ready. Then press R to print.** 

**The previously tagged files are no longer tagged** 

# **Creating a Directory**

**This example shows how to create a directory called NEWDIR under the root directory C: (The root directory is the first directory on a disk).** 

**1. If the words DIR COMMANDS are not displayed on the bottom left of the screen, press** ESC

**2. Press Home to place the highlight bar on the root directory** 

#### **Action Response**

**The Directory Commands are now available** 

**The root directory is selected** 

**3. Press M (for Makedir) The prompt Make subdirectory under :\ as: is displayed** 

4. Type **NEWDIR** and press **Directory NEWDIR** is created **and displayed in the Directory Window** 

**This example shows how to run a program named MYPROG.EXE that is in the directory MYDIR.** 

**1. If the words DIR COMMANDS are not displayed on the bottom left of the screen, press** 

**2. Press <b>I** until directory **MYDIR is highlighted, then press** 

**3. Press | 4.** until file **MYPROG.EXE is highlighted** 

**4. Press 0 (for Open)** 

## **Action Response**

**The Directory Commands are now available** 

**Directory MYDIR has a pointer <-- next to it, the File Commands are displayed and the highlight bar moves to the File Window** 

**File MYPROG.EXE is selected** 

**The program MYPROG is displayed and running** 

# **Viewing the Contents of a File**

**This example shows how to view the contents of file MYFILE.TXT in directory MYDIR.** 

#### **Action**

**1. If the words DIR COMMANDS are not displayed on the bottom left of the screen, press Esc** 

**2. Press 1** until directory **MYDIR is highlighted, then press** 

**3. Press <b>1** until file **MYFILE.TXT is highlighted** 

**4. Press V (for View)** 

**5. Press f** or **f** to **scroll through the entire con-**

**tents** 

**6. Press Esc** to end the view**ing the process** 

### **Response**

**The Directory Commands are now available** 

**Directory MYDIR has a pointer <-- next to it and the File Commands are displayed** 

**File MYFILE.TXT is selected** 

**The contents of file MYFILE.TXT are displayed** 

**Text is scrolled on the screen** 

**The File Commands are now active** 

**This example shows how to find all files named MYFILE with any extension (MYFILE.EXE, MYFILE.DOC, MYFILE.TXT, etc.) which may be in any directory on the C: drive.** 

## **Action**

**1. If the words DIR COMMANDS are not displayed on the bottom left of the screen, press** 

**2. Press F (for Filespec)** 

**3. Type MYFILE.\* and press**  la de la provincia de la provincia de la provincia de la provincia de la provincia de la provincia de la provi

**4. Press S (for Showall)** 

**file in the list** 

**5. Press <b>to highlight any** 

## **Response**

**The Directory Commands are now available** 

**The prompt Enter a new file specification is displayed** 

**MYFILE.\* is displayed in the File Specification Box and the number of matching files is displayed in the Statistics Box** 

**All files with the name MYFILE and any extension are displayed in the File Window; if no files named MYFILE exist, the highlight bar is back in the Directory Window and zero (0) matching files is in the Statistics Box** 

**The highlighted file is selected and can now be tagged, copied deleted, viewed, etc. as needed** 

# **Searching for Text**

**This example shows how to search for the text John Smith, which may be in any file in directory MYDIR.** 

**1. If the words DIR COMMANDS are not displayed on the bottom left of the screen, press** ESC

**2. Press <b>i** j until directory **MYDIR is highlighted, then press**  التب

**3. Press**   $<sub>ctr</sub>$ </sub> **and T (for Tag all)** 

**4. Press**  Ctrl **and V (for View)** 

**5. Press** 

 $F9$ 

#### Action **Response**

**The Directory Commands are now available** 

**Directory MYDIR has a pointer <-- next to it and the File Commands are displayed** 

**All files in directory MYDIR will be tagged (selected and marked with a diamond)** 

**The beginning of the first tagged file is displayed** 

**The prompt Search all tagged files for text: is displayed** 

## **Action**

**6. Type John Smith and press**  اب ا

**. Press** 

**to search again** 

**8. Continue pressing** FlO **until you have found the location you were searching for,**  then press **Esc** 

**9. Press**  Ctrl **and U (for Untag all)** 

#### **Response**

**The first occurrence of the text John Smith is displayed** 

**The next occurrence of the text John Smith is displayed** 

**The File Commands are active** 

**No files are now tagged** 

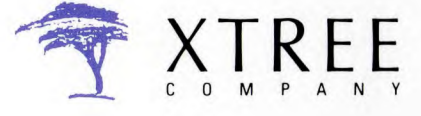

A Division of Executive Systems, Inc. 4330 Santa Fe Road, San Luis Obispo California 93401. (805) 541-0604